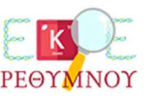

# H εφαρμογή phyphox με μια ματιά

#### Κατεβάστε την εφαρμογή

Διατίθεται δωρεάν σε ελληνική μετάφραση για Android και iphone . Μπορείτε να τη κατεβάσετε με τη χρήση των κωδικών QR.

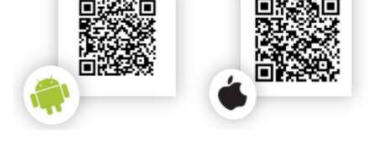

## Τα πειράματα του phyphox

To περιεχόμενο είναι οργανωμένο σε κατηγορίες πειραμάτων. Στην κατηγορία με τον τίτλο Δεδομένα Αισθητήρων μπορούμε να πάρουμε απευθείας τις τιμές που καταγράφουν οι αισθητήρες του κινητού μας.

Αισθητήρες που διαθέτει το κινητό μας.

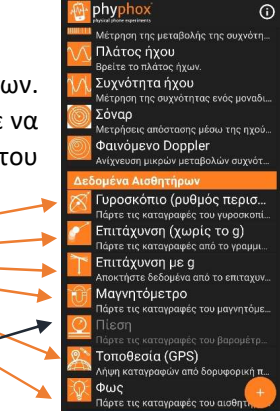

Αισθητήρας που δεν διαθέτει το κινητό μας.

## Εκτελώντας ένα πείραμα.

Το πείραμα ξεκινά και σταματά με το πλήκτρο play/pause.

Κάθε πείραμα περιλαμβάνει μια ή περισσότερες καρτέλες (όψεις) στις οποίες παρουσιάζονται τα δεδομένα με διαφορετικούς τρόπους (διάγραμμα, τιμές κλπ.)

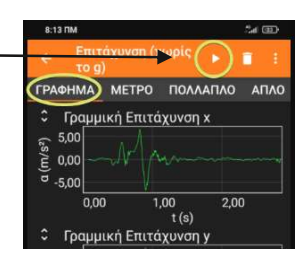

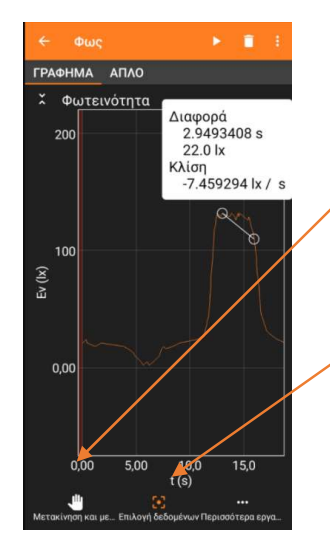

# Πιέζοντας με το δάχτυλο πάνω σε ένα διάγραμμα, αυτό μεγεθύνεται και καλύπτει όλη την καρτέλα.

Πιέζοντας το χεράκι μπορούμε με τη χρήση ενός δακτύλου να μετακινηθούμε στο διάγραμμα (pan) και με δύο δάκτυλα να κάνουμε μεγέθυνση και σμίκρυνση (zoom in, zoom out) σε τμήμα του διαγράμματος.

Πατώντας την επιλογή δεδομένων, μπορούμε να επιλέξουμε ένα σημείο του διαγράμματος και να δούμε τις συντεταγμένες του ή δύο σημεία (εικόνα) και να δούμε τις διαφορές των συντεταγμένων τους και την κλίση του τμήματος που τα ενώνει.

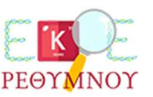

### Το μενού του πειράματος

Πατώντας τις τρεις τελείες (πάνω δεξιά γωνία) ανοίγει το μενού του πειράματος.

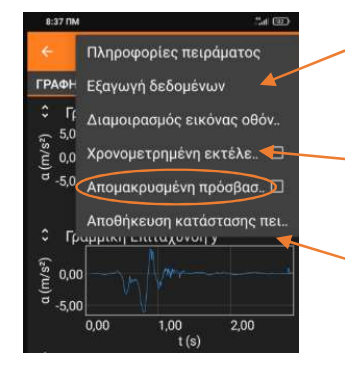

Από εδώ μπορούμε να εξάγουμε τα δεδομένα σε μορφή κατάλληλη για επεξεργασία (πχ στο excel).

Μπορούμε να ορίσουμε χρονοκαθυστέρηση στην έναρξη του πειράματος, αν το κινητό συμμετέχει στο πείραμα και δεν είναι στα χέρια μας.

Με την αποθήκευση του πειράματος τα δεδομένα και τα διαγράμματα του πειράματος αποθηκεύονται στην εφαρμογή στην κατηγορία με τίτλο : Αποθηκευμένες Καταστάσεις Πειράματος.

#### Απομακρυσμένη πρόσβαση πειράματος

Μια ιδιαίτερα ενδιαφέρουσα δυνατότητα είναι η απομακρυσμένη πρόσβαση από υπολογιστή που ενεργοποιείται από το μενού του πειράματος (κυκλωμένη επιλογή στην προηγούμενη εικόνα). Για να μπορούμε να την χρησιμοποιήσουμε πρέπει να έχουμε το κινητό και τον υπολογιστή συνδεμένα στο ίδιο δίκτυο Wi-Fi . Προτείνεται να κάνουμε hotspot το κινητό και να συνδέσουμε σε αυτό το δίκτυο τον υπολογιστή. Επιλέγοντας έχουμε πρόσβαση στην εφαρμογή μέσα από το περιβάλλον φυλλομετρητή σε μια τοπική διεύθυνση.

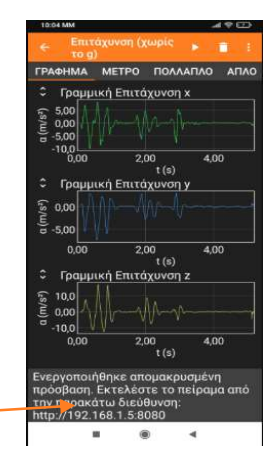

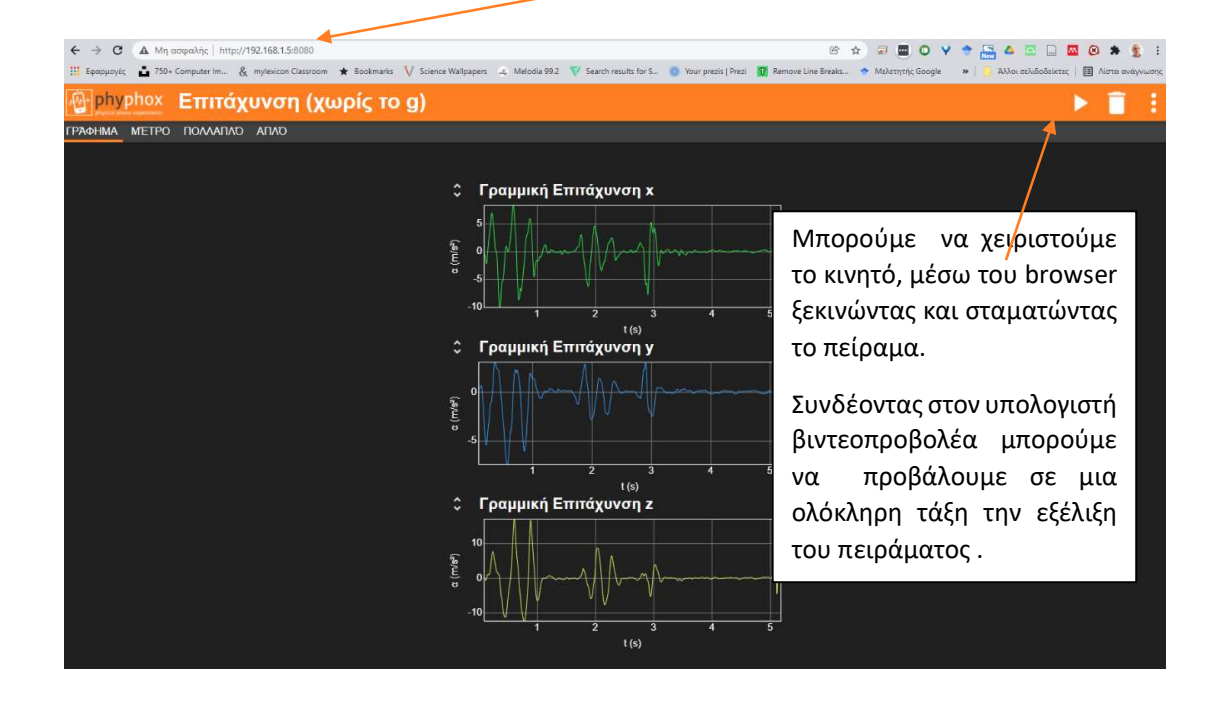